# **COMPLETING YOUR ELECTRONIC I-9** Employee Instructions

## **Step 1: Open the New I-9 Web site.**

- 1. Open your Web browser and type **www.newi9.com or http://www.newi9.com** in the address bar and press **Enter**.
- 2. On the **I-9 Welcome** page, enterthe **5 digit employer code 16868 Employer Name or Code** field.
- 3. Click **Go.**

### **Step 2: Login.**

- 1. In the **Enter the text above** field, enter the characters displayed in the picture above the field.
- 2. Click **Continue.**

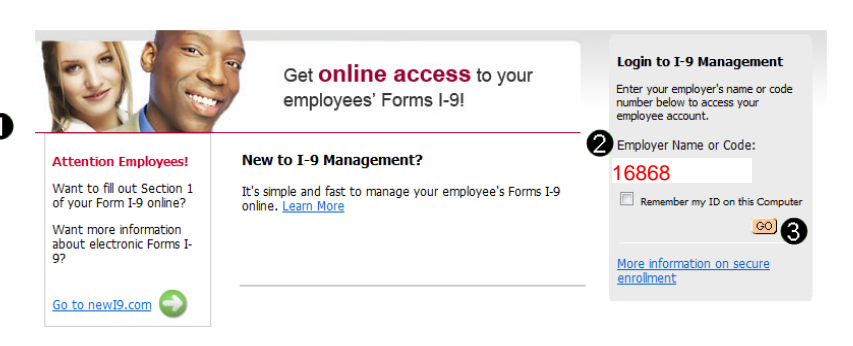

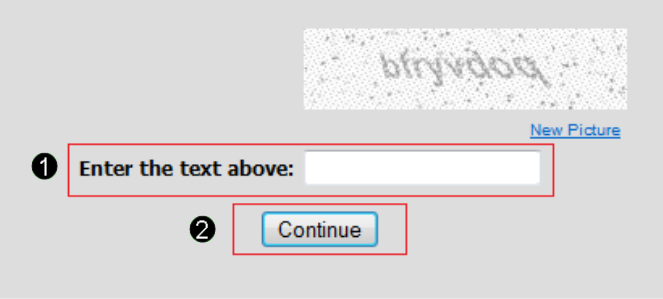

## **Step 3: Complete the I-9 information.**

- 1. In the fields provided, enter your name, address, date of birth, and Social Security number. Name on the Social security card must match what is entered in the Last (Family Name), First (Given Name), and Middle Initial field
- 2. Select the appropriate citizenship option, and if required, enter your Alien number, I-94 number, and/or the last day you are eligible to work in the United States.
- 3. Click **Continue.**

**Note:** A message will display with applicable fields if there are mistakes you n to correct.

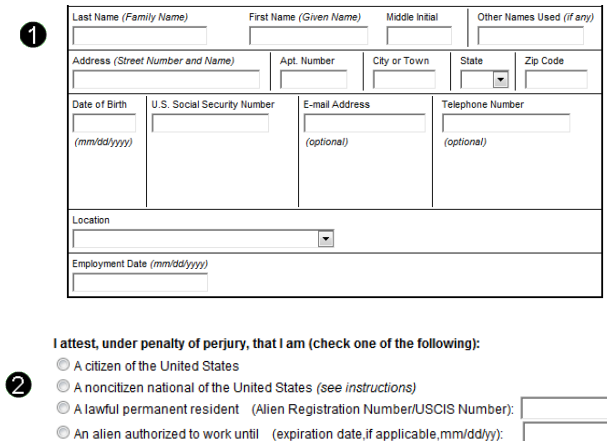

Employee is an alien whose work authorization does not expire or has no specific expiration date for their employment authorization (see instructions)

For aliens authorized to work, provide your Alien Registration Number/USCIS Number OR Form I-94

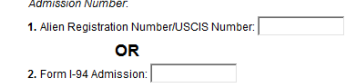

If you obtained your admission number (Form I-94) from CBP (Customs and Border Protection) in<br>connection with your arrival in the United States, include the following: Foreign Passport Number:

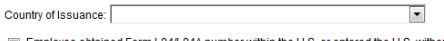

Employee obtained Form I-94/I-94A number within the U.S. or entered the U.S. without a foreign passport (see instructions)

## **Step 4: Review your information.**

- 1. Carefully review your information. If any information is incorrect, click the **Change Information** link.
- 2. Sign your I-9 electronically by selecting the check box.

**Note:** To view the information in English or Espanol, click the appropriate link.

3. Click **Continue.**

#### 1-9 Instructions 1-9 Instrucci This information should be reviewed and completed by the employee who prepared the I-9<br>form After verifying that the information is correct, complete the signature block at the bottom of the<br>You can make changes to the information by clicking on the link below the information. You must present a photo ID to prove your identity for the employer to complete Section 2. After<br>completing Section 2 of your I-9 the employer will electronically verify your work authorization with the<br>United States gover **Rame:** John Smith<br> **Container State 1986:**<br> **Container State of Birth:** 03/13/1986<br> **Container State of Birth:** 03/13/1986<br> **Address:**  $122$  Nan St<br> **E-mail Address:**  $32$  Leaus, MO 63033<br> **E-mail Address:**  $23$  Man Beco **ILS** Social Se ➊ en Registration<br>'USCIS Number s number:<br>1-94 #:<br>Intil Date: Work t ign Passport Number: **Country of Issuance** Obtained I-94 from USCIS: \* Change Information Employee Electronic Signature (English | Español) Ø  $\Box$  By checking this checkbox I attest to the following: y uncourse that fielded by provides for impropriment and/or fines for false statements or use of<br>
a lam avare that fielded by provides for improprian and/or fines for false statements or use of<br>
a lam avare that the employ

Back Cancel Continue

#### **Step 5: Logout.**

- 1. Review your information in the **Employee Summary** section.
- 2. Review the list of employment eligibility documents you will be asked to present on your first day of work.

**Note:** The list of documents varies based on to the citizenship status you entered in Section 1 of your I-9.

3. Click **Logout.**

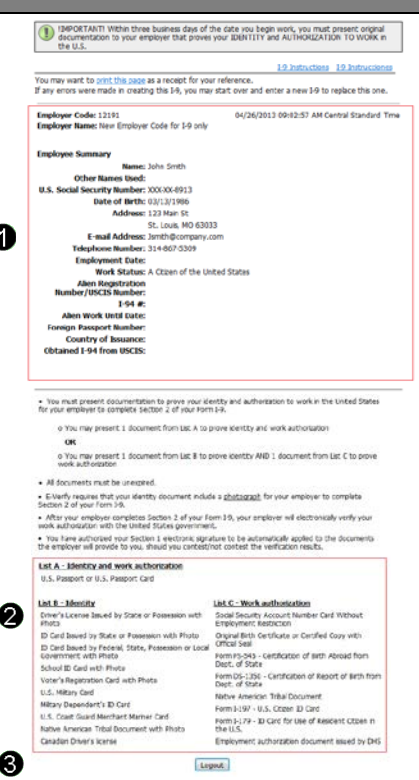

#### **Step 6: Close the Internet Explorer Web browser.**

- 1. When this page opens, close the Web browser to ensure your information is cleared from the browser's memory.
- 2. Notify the hiring manager that you have completed your I-9 information or if you were unable to complete your I-9.

Thank you for using I-9 eXpress. You have successfully ended your online session. To log back in, click here.

To completely clear your activity from your Internet browser's memory, we recommend that you close this window. Closing the window is especially important if you use a shared or public computer.

Account Login